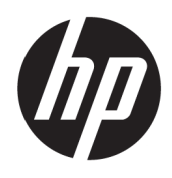

Používateľská príručka

© Copyright 2017 HP Development Company, L.P.

Windows je buď registrovaná ochranná známka spoločnosti Microsoft Corporation v Spojených štátoch, a/alebo v iných krajinách.

Informácie uvádzané v tomto dokumente podliehajú zmenám bez predchádzajúceho upozornenia. Jediné záruky na produkty značky HP a služby sú uvedené vo vyhláseniach týkajúcich sa výslovných záruk na takéto výrobky a služby. Nič, čo sa v tomto dokumente uvádza, nemožno považovať za dodatočnú záruku. Spoločnosť HP nezodpovedá za technické alebo redakčné chyby alebo opomenutia v tomto dokumente.

#### **Oznámenia týkajúce sa produktu**

Táto príručka opisuje funkcie, ktoré sú spoločné pre väčšinu modelov. Niektoré funkcie nemusia byť dostupné vo vašom výrobku. Ak chcete získať prístup k najnovšej používateľskej príručke, prejdite na stránku<http://www.hp.com/support> a zvoľte vašu krajinu. Zvoľte možnosť **Nájdite svoj výrobok** a potom postupujte podľa pokynov na obrazovke.

Prvé vydanie: Máj 2017

Číslo dokumentu: 925207-231

### **Informácie o tejto príručke**

Táto príručka uvádza informácie o funkciách monitora, nastavenie monitora a technické parametre.

- **VÝSTRAHA!** Uvádza nebezpečné situácie, ktoré, ak sa im nezabráni, **môžu** viesť k smrti alebo vážnemu zraneniu.
- **UPOZORNENIE:** Uvádza nebezpečné situácie, ktoré, ak sa im nezabráni, **môžu** viesť k menšiemu alebo stredne ťažkému zraneniu.

**POZNÁMKA:** Obsahuje ďalšie informácie na zdôraznenie alebo doplnenie dôležitých bodov hlavného textu.

 $\mathcal{P}$ : **TIP:** Poskytuje užitočné tipy na vykonanie úlohy.

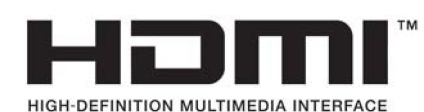

# **Obsah**

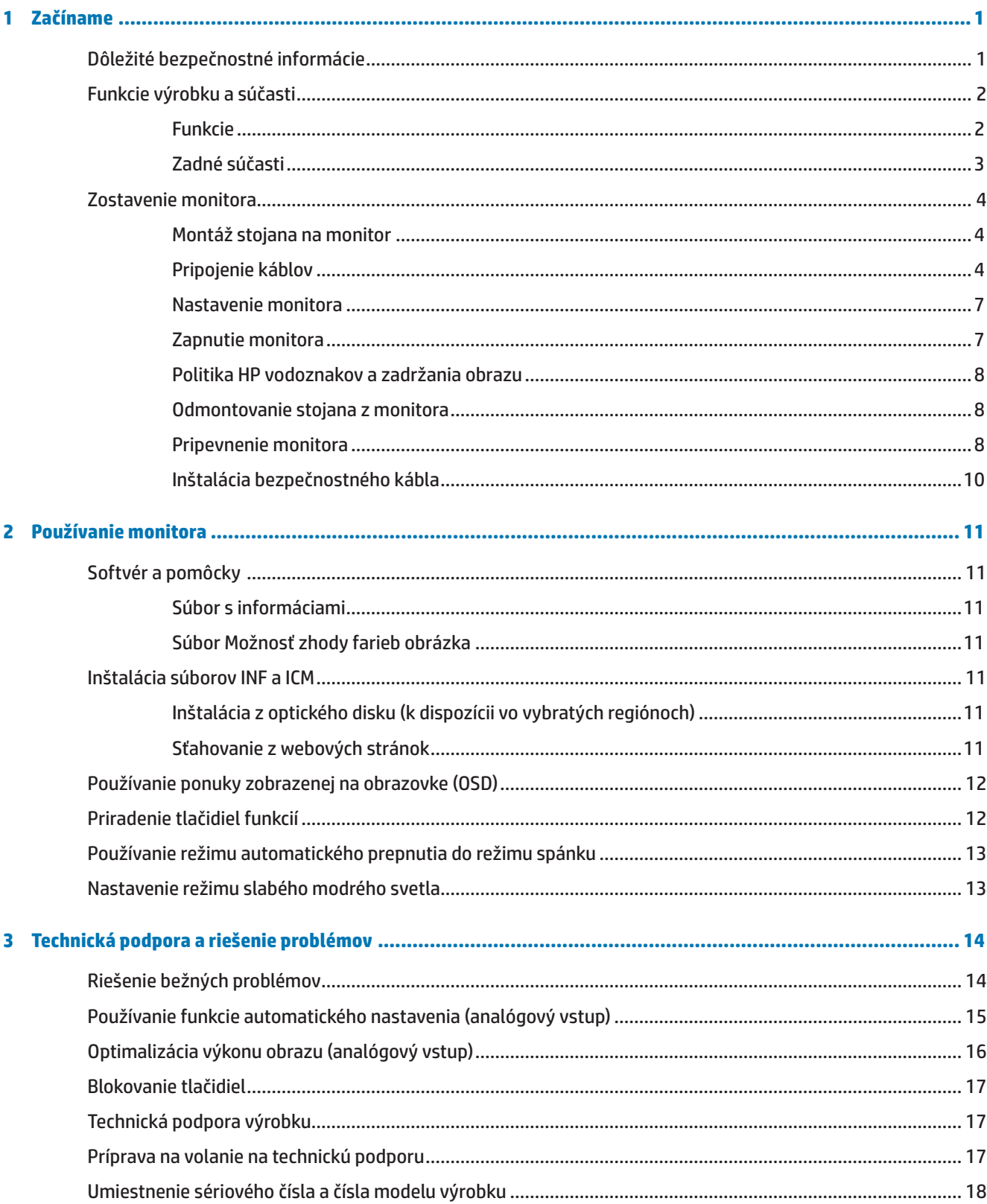

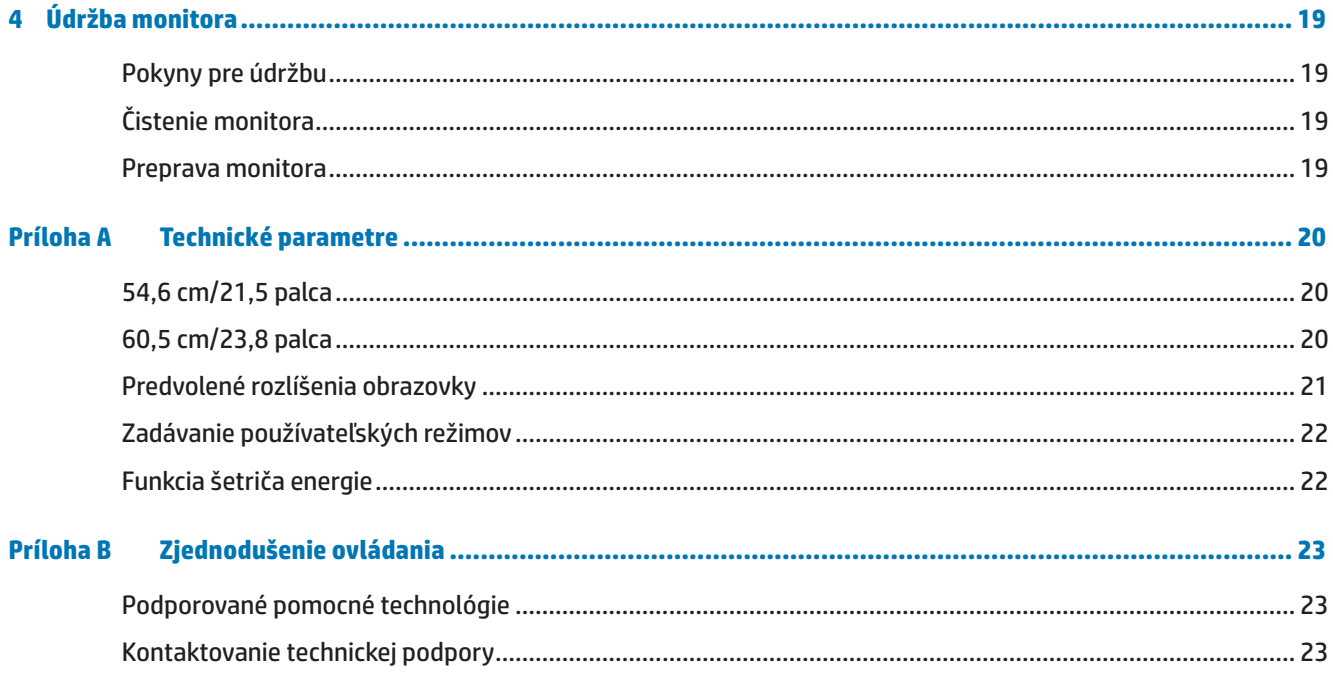

# <span id="page-6-0"></span>**1 Začíname**

# **Dôležité bezpečnostné informácie**

Napájací kábel je súčasťou balenia monitora. Ak používate iný napájací kábel, používajte iba zdroj napájania a pripojenie, ktoré sú vhodné pre tento monitor. Informácie o správnom napájacom kábli pre použitie s týmto monitorom si pozrite v dokumente *Oznámenia týkajúce sa produktu* na optickom disku alebo v dokumentácii.

**VÝSTRAHA!** Na zníženie rizika úrazu elektrickým prúdom alebo poškodenia zariadenia:

- napájací kábel zapojte do uzemnenej elektrickej zásuvky, ku ktorej je vždy ľahký prístup;
- napájanie odpojte od produktu tak, že zástrčku napájacieho kábla odpojíte od elektrickej zásuvky;

• ak je napájací kábel vybavený 3-kolíkovou zástrčkou, zapojte ho do uzemnenej 3-kolíkovej zásuvky. Uzemňovací kolík v zástrčke napájacieho kábla nevypínajte, napríklad pripojením 2-kolíkového adaptéra. Uzemňovací kolík je dôležitý bezpečnostný prvok.

Pre vašu bezpečnosť neklaďte na napájací kábel alebo káble žiadne predmety. Usporiadajte ich tak, aby nik nemohol na ne náhodne šliapnuť alebo o ne zakopnúť.

Na zníženie nebezpečenstva vážneho zranenia si prečítajte *Príručku pre bezpečnosť a pohodlie*. Opisuje správnu inštaláciu pracovnej stanice a správne a zdravé držanie tela a pracovné návyky používateľov počítača. *Príručka pre bezpečnosť a pohodlie* tiež uvádza dôležité bezpečnostné informácie týkajúce sa elektrickej a mechanickej časti. Táto*príručka pre bezpečnosť a pohodlie* sa nachádza na webovej stránke na adrese <http://www.hp.com/ergo>.

**UPOZORNENIE:** Ak chcete chrániť svoj monitor a tiež počítač, všetky napájacie káble pre počítač a jeho periférne zariadenia (napr., monitor, tlačiareň alebo skener) zapojte do zariadenia na ochranu proti prepätiu, ako je plochá rozvodka elektrického prúdu alebo zdroj neprerušiteľného napájania (UPS). Všetky predlžovacie káble neposkytujú ochranu proti prepätiu; ploché rozvodky elektrického prúdu musia byť špeciálne označené, že majú túto schopnosť. Používajte plochú rozvodku elektrického prúdu, ktorej výrobca ponúka politiku náhrady za škodu, takže pri zlyhaní ochrany proti prepätiu môžete svoje zariadenie vymeniť.

Na umiestnenie svojho monitora LCD HP používajte vhodný nábytok správnej veľkosti.

**VÝSTRAHA!** Monitory LCD, ktoré sú nevhodne umiestnené na toaletných stolíkoch, knihovničkách, poličkách, stoloch, reproduktoroch, skrinkách alebo vozíkoch, môžu spadnúť a spôsobiť zranenie.

Potrebné je dbať na trasu všetkých káblov, ktoré sú zapojené do monitora LCD, aby ich nebolo možné vytiahnuť, uchopiť alebo on ne zakopnúť.

Uistite sa, že celkový ampérový výkon výrobku, ktorý je pripojený do elektrickej zásuvky, neprekračuje menový prúd a celkový ampérový výkon výrobkov, ktoré sú pripojené k napájaciemu káblu, neprekračuje menovitý výkon napájacieho kábla. Ak chcete pre každé zariadenie určiť ampérový výkon (AMPÉRY alebo A), pozrite si výkonový štítok.

Monitor nainštalujte blízko k elektrickej zásuvke, ktorá je ľahko prístupná. Monitor odpojte tak, že pevne uchopíte zástrčku a vytiahnete ju z elektrickej zásuvky. Monitor nikdy neodpájajte ťahaním za kábel.

Monitor nespúšťajte alebo neumiestňujte na nestabilný povrch.

 **POZNÁMKA:** Tento výrobok je vhodný pre zábavné účely. Monitor umiestnite v prostredí s regulovaným osvetlením, aby sa zabránilo rušeniu okolitým osvetlením a jasnými povrchmi, ktoré môžu spôsobovať rušivé odrazy od obrazovky.

# <span id="page-7-0"></span>**Funkcie výrobku a súčasti**

#### **Funkcie**

Monitory sa vyznačujú týmito vlastnosťami:

- **•**  54,6 cm (21,5-palcová) uhlopriečka zobraziteľnej plochy obrazovky s rozlíšením 1 920 x 1 080 Full HD; zahŕňa vlastnú mierku pre maximálnu veľkosť obrazu pri zachovaní pôvodného pomeru strán
- **•**  60,5 cm (23,8-palcová) uhlopriečka zobraziteľnej plochy obrazovky s rozlíšením 1 920 x 1 080 Full HD; zahŕňa vlastnú mierku pre maximálnu veľkosť obrazu pri zachovaní pôvodného pomeru strán
- Protioslnivý panel s podsvietením LED diódami
- **•**  Široký pozorovací uhol umožňuje sledovanie zo sediacej alebo stojacej polohy alebo pri pohybovaní sa zo strany na stranu
- **•**  Možnosť nakláňania
- **•**  Odnímateľný stojan pre prispôsobiteľné montážne riešenia monitora
- **•**  Obrazový vstup VGA (kábel je súčasťou balenia)
- **•**  Obrazový vstup HDMI (High-definition Multimedia Interface) (Multimediálne rozhranie s vysokým rozlíšením)
- **•**  Funkcia Plug and Play, pokiaľ je podporovaná operačným systémom počítača
- **•**  Monitor má na zadnej strane otvor pre dodatočný bezpečnostný kábel
- **•**  Nastavenia zobrazenia na obrazovke (OSD) vo viacerých jazykoch pre ľahké nastavenie a optimalizovanie obrazovky
- **•**  Softvér a dokumentácia na optickom disku (vo vybratých regiónoch je dodaný spolu s monitorom), ktorý obsahuje ovládače monitora a dokumentáciu výrobku
- **•**  Funkcia šetriča energie, aby boli splnené požiadavky na zníženú spotrebu energie
- **•**  Nastavenia režimu slabého modrého svetla na vytvorenie pohodlnejšieho a menej stimulačného obrazu
- **•**  Montážny držiak VESA na pripevnenie monitora na zariadenie pre montáž na stenu alebo otočné rameno

 **POZNÁMKA:** Informácie týkajúce sa bezpečnosti a predpisov si pozrite v časti *Oznámenia týkajúce sa produktu* na optickom disku alebo vo zväzku dokumentov. Aktualizácie používateľskej príručky pre váš produkt nájdete na lokalite <http://www.hp.com/>support a zvoľte vašu krajinu. Zvoľte možnosť **Nájdite svoj výrobok** a potom postupujte podľa pokynov na obrazovke.

### <span id="page-8-0"></span>**Zadné súčasti**

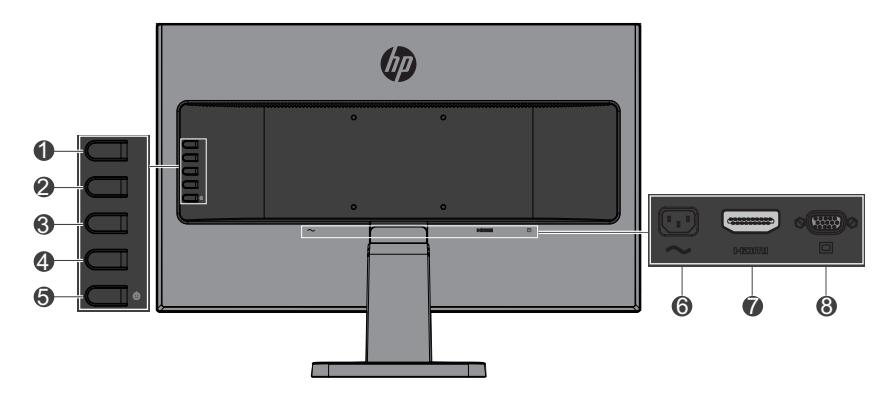

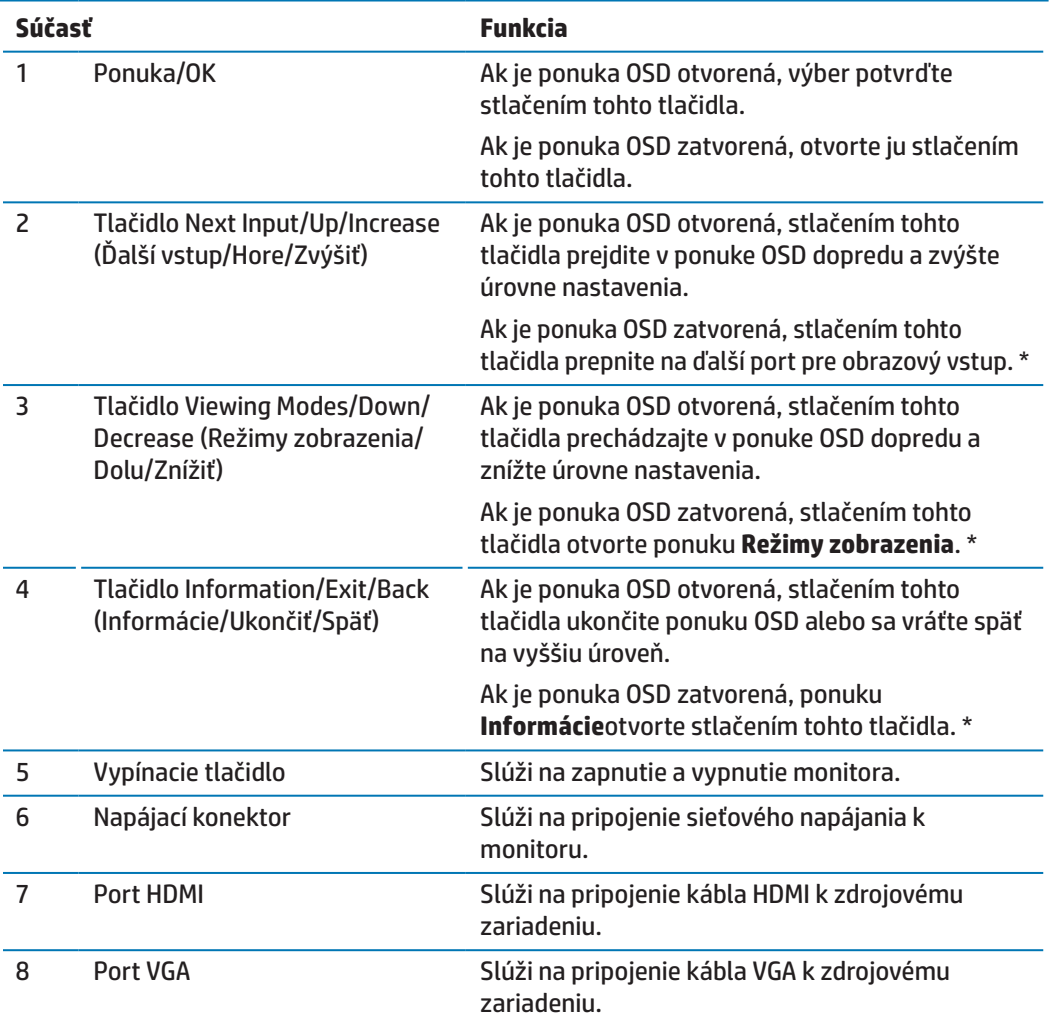

**<sup>27</sup> POZNÁMKA:** \* Tlačidlá č. 2 až 4 sú funkčné tlačidlá, ktoré možno v ponuke OSD zmeniť z ich predvolených nastavení na výber inej ponuky, ktorú najčastejšie používate a ku ktorej chcete mať rýchly prístup. Viac informácií si pozrite v časti [Priradenie tlačidiel funkcií na strane 12.](#page-17-1)

**POZNÁMKA:** Ak chcete zobraziť simulátor OSD, navštívte webovú stránku HP Customer Self Repair Services Media Library (Knižnica médií HP pre opravy, ktoré zákazník vykonáva samostatne) na adrese http://www.hp.com/go/sml.

# <span id="page-9-0"></span>**Zostavenie monitora**

### **Montáž stojana na monitor**

- **UPOZORNENIE:** Nedotýkajte sa povrchu LCD displeja. Tlak na displej môže spôsobiť nerovnomernosť farieb a dezorientáciu tekutých kryštálov. Ak k tomu dôjde, obrazovka sa nevráti späť do svojho normálneho stavu.
	- **1.** Základňa pripevnený na lešenie.

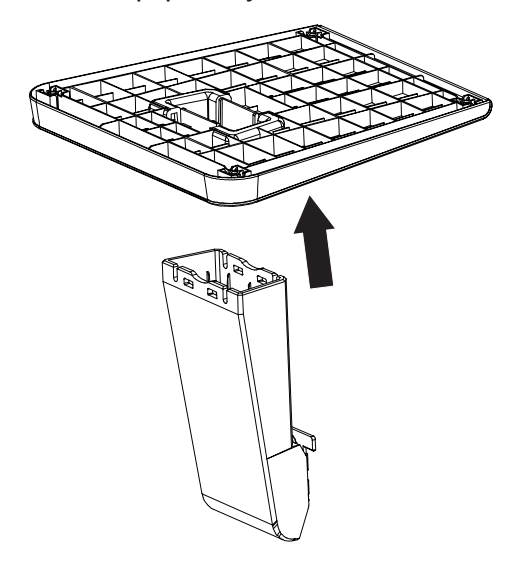

- **2.** Monitor položte obrazovkou nadol na rovný povrch, ktorý je zakrytý čistou a suchou tkaninou.
- **3.** Stojan zasuňte do otvoru na zadnej strane monitora a zatlačte, až kým nezapadne na svoje miesto.

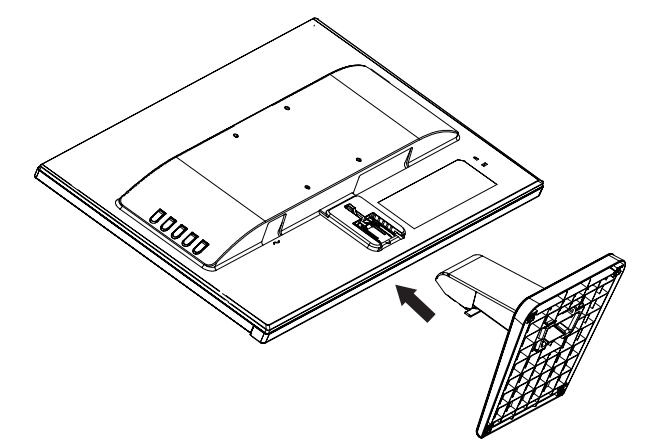

### <span id="page-9-1"></span>**Pripojenie káblov**

- **POZNÁMKA:** Monitor sa dodáva s vybratými káblami. Monitor sa nedodáva so všetkými káblami, ktoré sú v tejto časti uvedené.
	- **1.** Monitor umiestnite na vhodné, dobre vetrané miesto blízko počítača.
	- **2.** Kábel na vedenie obrazového signálu zapojte do portu pre obrazový vstup.

**<sup>22</sup> POZNÁMKA:** Monitor automaticky určí, ktoré vstupy majú platné obrazové signály. Vstupy možno vybrať stlačením tlačidla Menu (Ponuka) pre prístup k ponuke na obrazovke (OSD) a zvolením položky **Ovládanie vstupov**.

 Jeden koniec kábla VGA zapojte do konektora VGA na zadnej strane monitora a druhý koniec do konektora v zdrojovom zariadení.

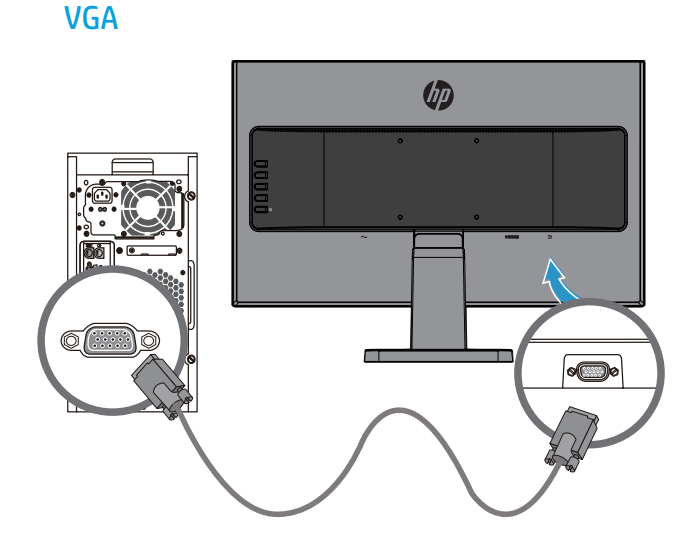

 Jeden koniec kábla HDMI zapojte do konektora HDMI na zadnej strane monitora a druhý koniec do konektora v zdrojovom zariadení.

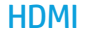

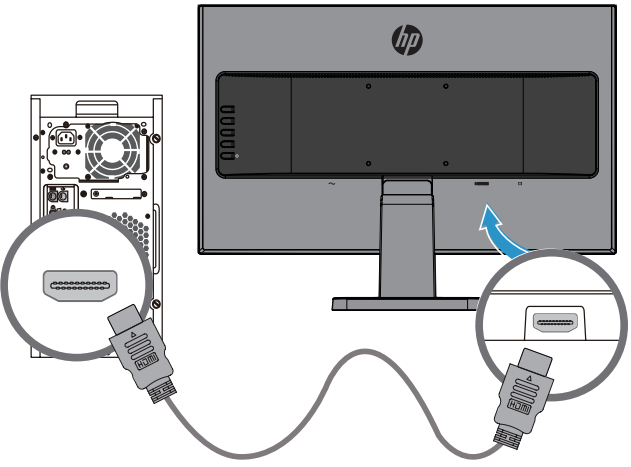

**3.** Jeden koniec napájacieho kábla zapojte do napájacieho konektora na zadnej strane monitora a druhý koniec do elektrickej zásuvky.

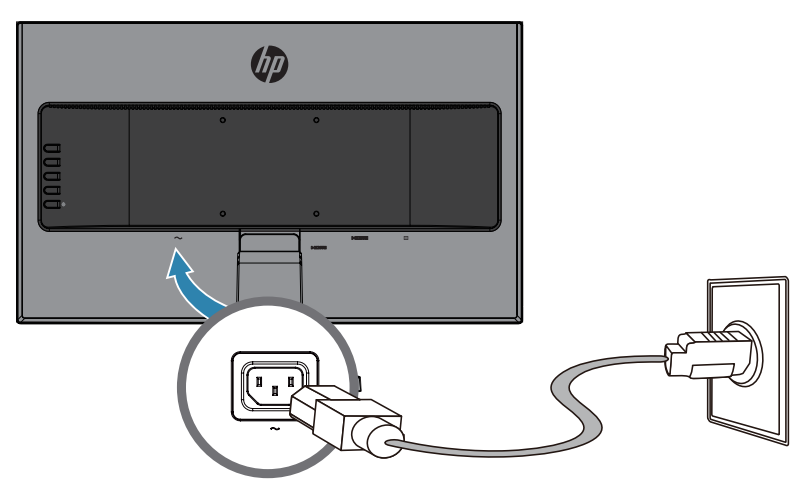

**A VÝSTRAHA!** Na zníženie rizika úrazu elektrickým prúdom alebo poškodenia zariadenia:

Nesmiete odpojiť uzemňovací prvok napájacieho kábla. Uzemňovací kolík je dôležitý bezpečnostný prvok.

Napájací kábel zapojte do uzemnenej elektrickej zásuvky, ku ktorej je vždy ľahký prístup.

Napájanie odpojte od zariadenia tak, že zástrčku napájacieho kábla odpojíte od elektrickej zásuvky.

Pre vašu bezpečnosť neklaďte na napájací kábel alebo káble žiadne predmety. Usporiadajte ich tak, aby nik nemohol na ne náhodne šliapnuť alebo o ne zakopnúť. Neťahajte za kábel. Pri odpájaní napájacieho kábla od elektrickej zásuvky uchopte zástrčku kábla.

#### <span id="page-12-0"></span>**Nastavenie monitora**

Monitor nastavte do pohodlnej úrovne očí tak, že ho nakloníte dopredu alebo dozadu.

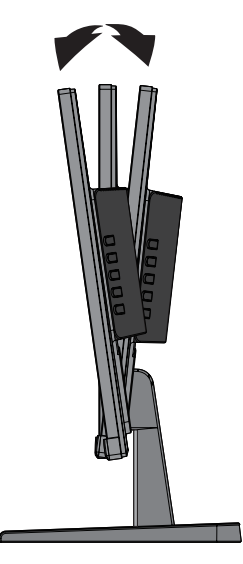

#### **Zapnutie monitora**

- **1.** Počítač zapnite stlačením jeho vypínacieho tlačidla.
- **2.** Monitor zapnite stlačením vypínacieho tlačidla na jeho zadnej strane.

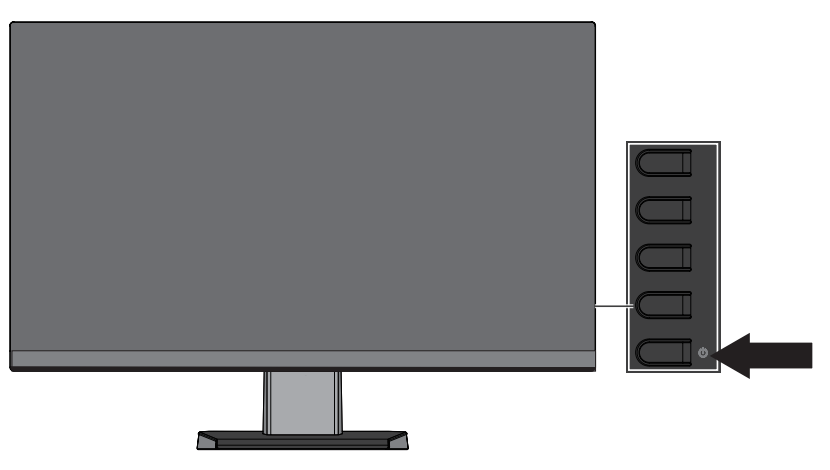

- **UPOZORNENIE:** Na monitoroch, ktoré na obrazovke nepretržite zobrazujú rovnaký statický obraz pri nečinnosti dlhšej ako 12 hodín, môže dôjsť k vypáleniu obrazovky. Ak chcete zabrániť poškodeniu obrazovky monitora jej vypálením, vždy musíte aktivovať aplikáciu šetriča obrazovky alebo monitor vypnúť, keď sa dlhšiu dobu nepoužíva. Zadržanie obrazu je stav, ku ktorému môže dôjsť na všetkých LCD obrazovkách. Na monitory s "vypáleným obrazom" sa nevzťahuje záruka HP.
- **POZNÁMKA:** Ak stlačenie vypínacieho tlačidla nemá žiadny účinok, môže byť zapnutá funkcia zablokovania vypínacieho tlačidla. Ak chcete túto funkciu vypnúť, vypínacie tlačidlo stlačte a podržte na 10 sekúnd.
- **POZNÁMKA:** V ponuke OSD môžete vypnúť kontrolku napájania. Na zadnej strane monitora stlačte tlačidlo Menu (Ponuka) a potom zvoľte položky **Ovládanie napájania** > **Kontrolka LED napájania** > **Vypnúť**.

Keď je monitor zapnutý, hlásenie o stave monitora bude zobrazené na päť sekúnd. Správa zobrazuje, ktorý vstup je aktuálne aktívnym signálom, stav nastavenia automatického prepínania zdroja (Zap. alebo Vyp.; štandardne je nastavené Zap.), predvolený signál zdroja, aktuálne predvolené rozlíšenie zobrazenia a odporúčané predvolené rozlíšenie zobrazenia.

Monitor automaticky vyhľadá vstupy signálov pre aktívny vstup a tento vstup použije pre obrazovku.

#### <span id="page-13-0"></span>**Politika HP vodoznakov a zadržania obrazu**

Modely monitorov IPS sú vybavené zobrazovacou technológiou IPS (In-Plane Switching) (Prepínanie v rovine), ktorá poskytuje ultraširoké pozorovacie uhly a vyššiu kvalitu obrazu. Monitory IPS sú vhodné pre širokú škálu aplikácií s vyššou kvalitou obrazu. Táto technológia displejov je však nevhodná pre aplikácie, ktoré dlhodobo zobrazujú statické, nepohyblivé alebo stále obrazy bez použitia šetriča obrazovky. Medzi takéto aplikácie môžu patriť bezpečnostné kamery, videohry, marketingové logá a šablóny, ktoré sú dlhodobo zobrazené na obrazovke. Statické obrazy môžu spôsobiť poškodenie zadržaním obrazu, ktoré by na obrazovke monitora mohli vyzerať ako škvrny alebo vodoznaky.

#### <span id="page-13-1"></span>**Odmontovanie stojana z monitora**

Monitor môžete zo stojana odmontovať a namontovať ho na stenu, otočné rameno alebo iné montážne zariadenie.

**UPOZORNENIE:** Pred odmontovaním monitora sa uistite, že je vypnutý a že všetky káble sú odpojené.

- **1.** Z monitora odpojte a odstráňte všetky káble.
- **2.** Monitor položte obrazovkou nadol na rovný povrch, ktorý je zakrytý čistou a suchou tkaninou.
- **3.** Zatlačte na uvoľňovaciu západku **(1)**.
- **4.** Stojan vysuňte z otvoru na monitore **(2)**.

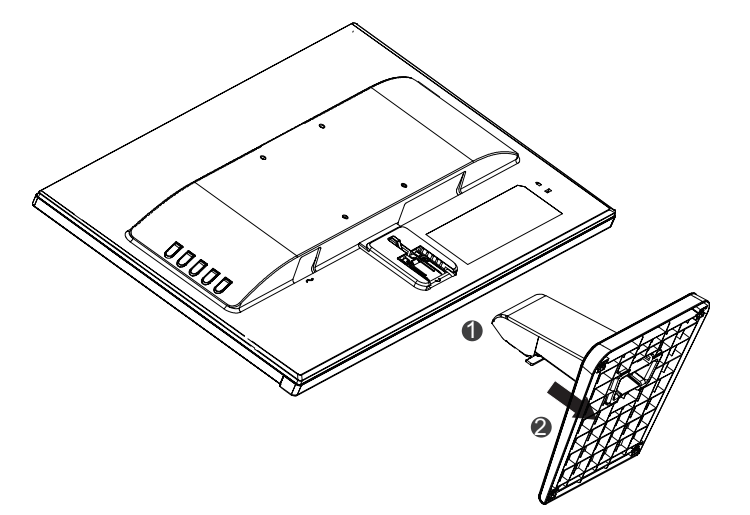

#### **Pripevnenie monitora**

Monitor možno upevniť na stenu, otočné rameno alebo iné montážne zariadenie.

 **POZNÁMKA:** Tento prístroj je určený na podoprenie držiakmi na stenu uvedenými v zozname UL alebo CSA.

**UPOZORNENIE:** Tento monitor podporuje 100 mm montážne otvory podľa priemyselnej normy VESA. Ak chcete k monitoru nainštalovať montážne riešenie tretej strany, je potrené použiť štyri 4 mm, 10 mm skrutky so stúpaním závitu 0,7. Dlhšie skrutky sa nesmú používať, pretože monitor poškodia. Je dôležité overiť, či montážne riešenie výrobcu vyhovuje norme VESA a či jeho menovitá nosnosť unesie hmotnosť monitora. Na dosiahnutie najlepšieho fungovania je dôležité používať napájací kábel a kábel na vedenie obrazového signálu, ktoré boli dodané s monitorom.

**1.** Monitor odmontujte zo stojana. [Odmontovanie stojana z monitora na strane 8](#page-13-1).

**2.** Monitor upevnite na stenu alebo otočné rameno podľa vlastného výberu pomocou štyroch skrutiek dodaných spolu s monitorom.

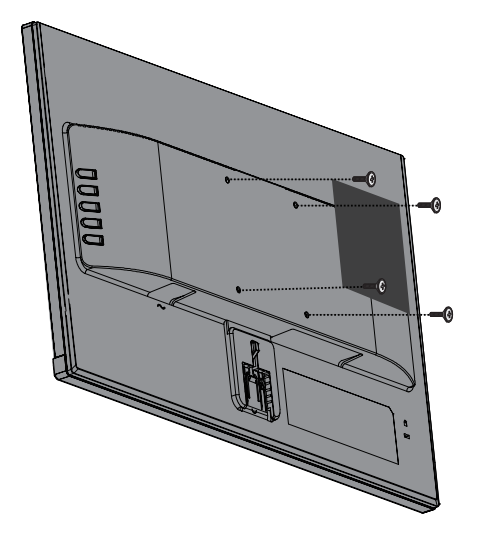

**POZNÁMKA:** Pre veľkosť priestoru, ktorý máte k dispozícii medzi monitorom a stenou alebo otočným ramenom, si môžete vybrať vhodný držiak.

## <span id="page-15-0"></span>**Inštalácia bezpečnostného kábla**

Monitor môžete pripevniť k pevnému predmetu pomocou voliteľného bezpečnostného kábla, ktorý je k dispozícii od spoločnosti HP.

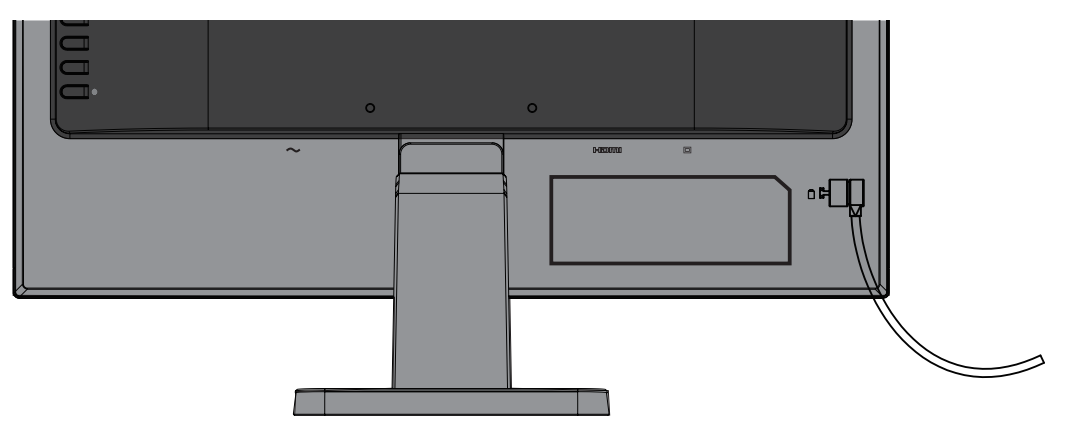

# <span id="page-16-0"></span>**2 Používanie monitora**

## **Softvér a pomôcky**

Optický disk, ak je súčasťou dodávky monitora, obsahuje nasledujúce súbory, ktoré si môžete nainštalovať do počítača. Ak nemáte optickú jednotku, tieto súbory si môžete stiahnuť z lokality <http://www.hp.com/support>.

- **•**  Súbor INF (Informácie)
- **•**  Súbory ICM (Image Color Matching) (Možnosť zhody farieb obrázka) (jeden pre každý kalibrovaný farebný priestor)

#### **Súbor s informáciami**

Súbor INF definuje zdroje monitora, ktoré používajú operačné systémy Windows® na zaistenie kompatibility monitora s grafickým adaptérom počítača.

Tento monitor je kompatibilný s funkciou Plug and Play a bude správne fungovať bez nainštalovania súboru INF. Monitor, ktorý je kompatibilný s funkciou Plug and Play, musí byť pripojený k počítaču, ktorého grafická karta je kompatibilná s VESA DDC2, a musí sa priamo pripájať k tejto grafickej karte. Funkcia Plug and Play nefunguje prostredníctvom samostatných konektorov typu BNC alebo distribučnej medzipamäte/skriniek.

### **Súbor Možnosť zhody farieb obrázka**

Súbory ICM sú údajové súbory, ktoré sa používajú spolu s grafickými programami na zabezpečenie konzistentnej zhody farieb prenášaných z obrazovky monitora do tlačiarne alebo zo skenera na obrazovku monitora. Tento súbor je aktivovaný v rámci grafických programov, ktoré podporujú túto funkciu.

**<sup>2</sup> POZNÁMKA:** Farebný profil ICM je zapísaný podľa špecifikácie formátu profilu International Color Consortium (ICC).

## **Inštalácia súborov INF a ICM**

Keď zistíte, že je potrebné aktualizovať, nainštalujte tieto súbory jedným z týchto spôsobov.

### **Inštalácia z optického disku (k dispozícii vo vybratých regiónoch)**

- **1.** Optický disk vložte do optickej diskovej jednotky v počítači. Zobrazí sa ponuka optického disku.
- **2.** Pozrite si súbor s informáciami **o softvéri monitora HP**.
- **3.** Kliknite na položku **Inštalovať softvér ovládača monitora**.
- **4.** Postupujte podľa pokynov na obrazovke.
- **5.** Uistite sa, že v nastaveniach ovládacieho panela zobrazenia v systéme Windows sú zobrazené správne hodnoty rozlíšenia a obnovovacieho kmitočtu.

 **POZNÁMKA:** Ak pri inštalovaní dôjde k chybe, súbory skúste nainštalovať manuálne. Pozrite si súbor s informáciami o softvéri monitora HP na optickom disku.

#### **Sťahovanie z webových stránok**

Ak nemáte počítač alebo zdrojové zariadenie s optickou jednotkou, najnovšiu verziu súborov INF a ICM si môžete stiahnuť z webovej stránky technickej podpory pre monitory HP.

- <span id="page-17-0"></span>**1.** Prejdite do [http://www.hp.com/support.](http://www.hp.com/support)
- **2.** Vyberte položku **Získať softvér ovládače**.
- **3.** Pri výbere svojho monitora a sťahovaní softvéru postupujte podľa pokynov na obrazovke.

## **Používanie ponuky zobrazenej na obrazovke (OSD)**

Ponuku zobrazenú na obrazovke (OSD) používajte na úpravu obrazu na obrazovke monitora podľa vašich preferencií. Do ponuky OSD sa dostanete a úpravy v nej môžete vykonávať pomocou tlačidiel na ráme monitora.

Ak sa chcete dostať do ponuky OSD a vykonávať úpravy, vykonajte tieto úkony:

- **1.** Ak monitor nie je zapnutý, stlačte vypínacie tlačidlo a monitor zapnite.
- **2.** Ponuku OSD otvorte stlačením tlačidla **Menu (Ponuka)**.
- **3.** Pomocou možností ponuky sa pohybujte, vykonávajte voľbu a upravte voľby v ponuke. Tieto možnosti sa líšia v závislosti od aktívnej ponuky alebo vedľajšej ponuky.

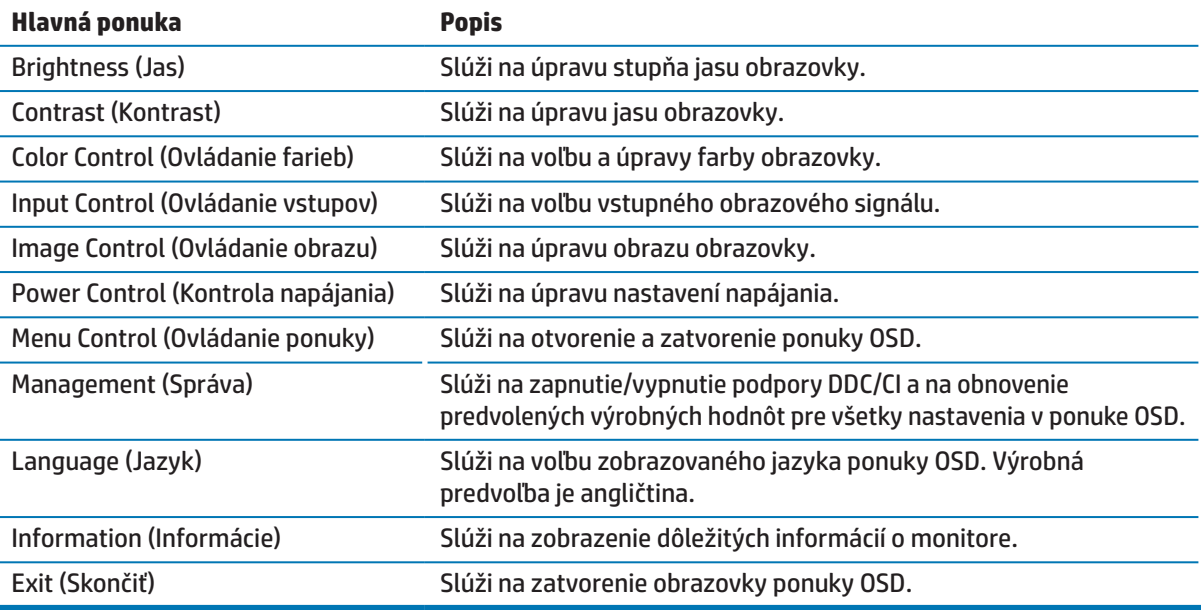

Nasledujúca tabuľka uvádza voľby ponúk v ponuke OSD.

## <span id="page-17-1"></span>**Priradenie tlačidiel funkcií**

Stlačením jedného zo štyroch funkčných tlačidiel dôjde k aktivácii týchto tlačidiel a zobrazeniu ikon na ich ľavej strane. Výrobne predvolené nastavenie ikon tlačidiel je znázornené nižšie.

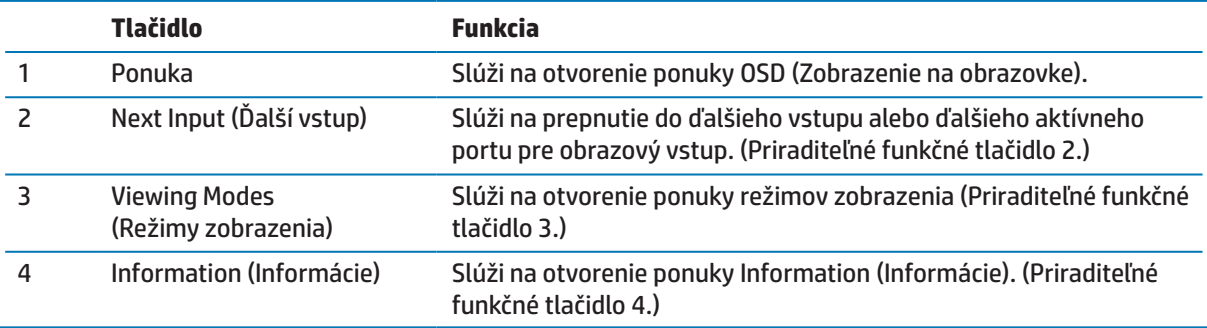

<span id="page-18-0"></span>Predvolené hodnoty tlačidiel funkcií môžete zmeniť a po aktivovaní tlačidiel môžete získať rýchly prístup k často používaným položkám ponuky.

Priradenie funkčných tlačidiel:

- **1.** Stlačením jedného zo štyroch tlačidiel na zadnom ráme dôjde k aktivácii tlačidiel a potom stlačením tlačidla Menu (Ponuka) otvorte ponuku OSD.
- **2.** V ponuke OSD zvoľte položky **Ovládanie ponuky** > **Priradenie tlačidiel** a potom pre tlačidlo, ktoré chcete priradiť, vyberte jednu z dostupných možností.

 **POZNÁMKA:** Priradiť môžete len tri tlačidlá funkcií. Priradenie nemôžete zmeniť pre tlačidlo ponuky a vypínacie tlačidlo.

## **Používanie režimu automatického prepnutia do režimu spánku**

Monitor podporuje možnosť ponuky OSD (Zobrazenie na obrazovke) nazývanú **Auto-Sleep Mode** (Režim automatického prepnutia do režimu spánku), ktorá umožňuje zapnutie alebo vypnutie zníženého napájania monitora. Po zapnutí funkcie Auto-Sleep (Režim automatického prepnutia do režimu spánku) (táto funkcia je v rámci predvoľby zapnutá) monitor prejde do stavu zníženého napájania, ak hostiteľský PC signalizuje režim zníženého napájania (neprítomnosť signálu horizontálnej lebo vertikálnej synchronizácie).

Po prechode do tohto stavu zníženého napájania (režim spánku) obrazovka monitora stmavne, podsvietenie sa vypne a kontrolka napájania bude svietiť na žlto. V stave zníženého napájania bude monitor odoberať menej než 0,5 W príkon. Monitor sa z režimu spánku zobudí, ak hostiteľský počítač odošle do monitora aktívny signál (napríklad ak aktivujete myš alebo klávesnicu).

Režim automatického prepnutia do režimu spánku môžete vypnúť v ponuke OSD. Stlačením jedného zo štyroch tlačidiel na ráme aktivujte tlačidlá a potom stlačením tlačidla Menu (Ponuka) otvorte ponuku OSD. V ponuke OSD zvoľte položky **Kontrola napájania** > **Režim automatického prepnutia do režimu spánku** > **Vyp.**.

## **Nastavenie režimu slabého modrého svetla**

Znížením vyžarovania modrého svetla z displeja dôjde k zníženiu vystavenia vašich očí modrému svetlu. Monitory HP umožňujú nastaviť zníženie výstupu modrého svetla a pri čítaní obsahu na obrazovke vytvárajú pohodlnejší a menej stimulačný obraz. Ak chcete svetlo monitora nastaviť na pohodlné pozeranie, postupujte podľa nižšie uvedených krokov.

Nastavenie výstupu modrého svetla z displeja:

- **1.** Stlačte tlačidlo **Viewing Modes (Režimy zobrazenia)**.
- **2.** Zvoľte nastavenie, ktoré požadujete:

**Slabé modré svetlo**: Znižuje intenzitu modrého svetla na zvýšené pohodlie pre oči

**Čítanie**: Optimalizuje intenzitu modrého svetla a jasu pre pozeranie vo vnútri

**Noc**: Slúži na nastavenie najslabšieho modrého svetla a tým zníženie dopadu na spánok

- **3.** Ak chcete uložiť nastavenie, zvoľte možnosť **Uložiť a vrátiť späť** a zatvorte ponuku **Režimy zobrazenia**. Ak nechcete uložiť nastavenia, zvoľte možnosť **Zrušiť**.
- **4.** Z hlavnej ponuky zvoľte možnosť **Ukončiť**.

# <span id="page-19-0"></span>**3 Technická podpora a riešenie problémov**

# **Riešenie bežných problémov**

V nasledujúcej tabuľke sa uvádzajú možné problémy, príčiny každého problému a odporúčané riešenia.

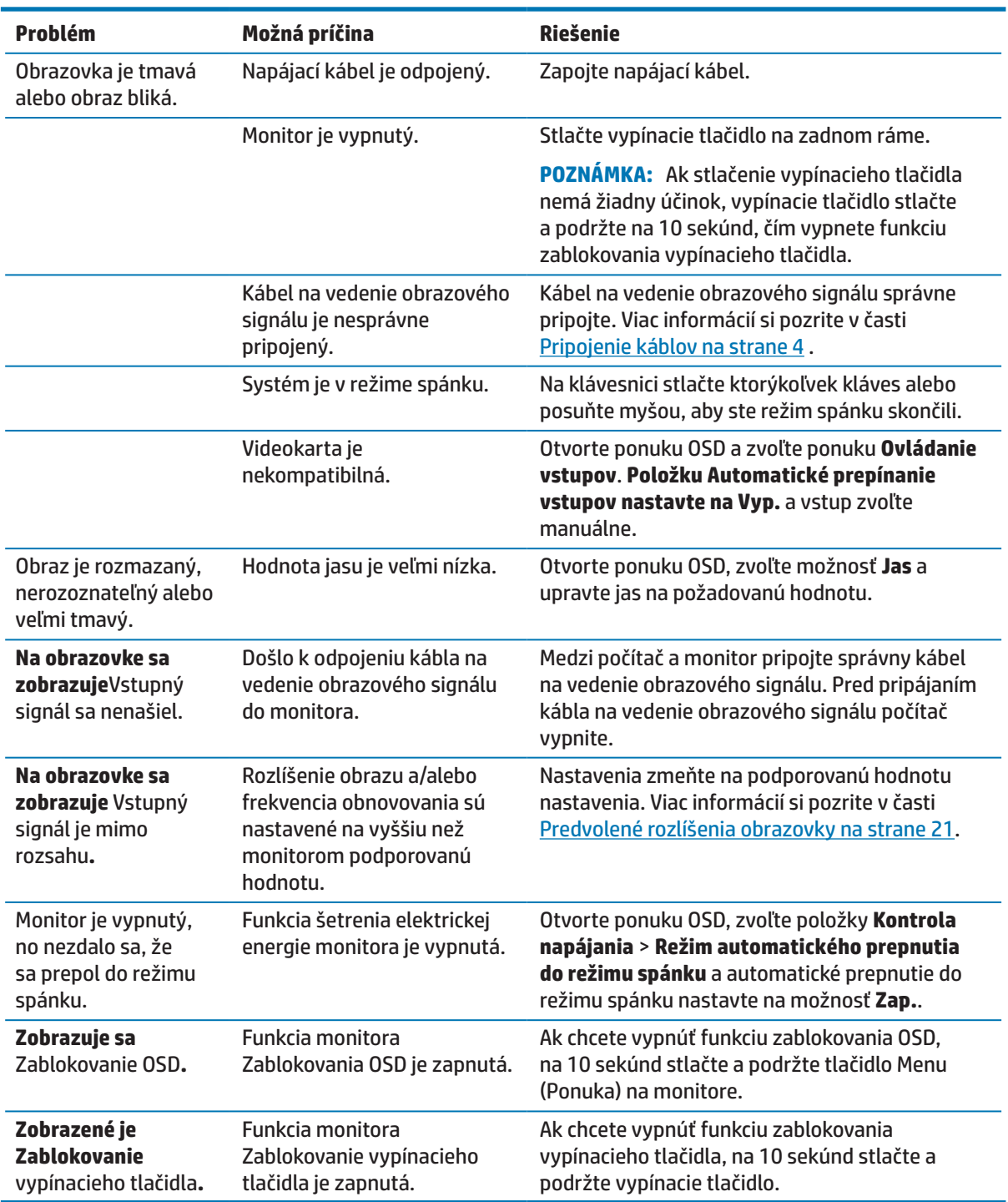

## <span id="page-20-0"></span>**Používanie funkcie automatického nastavenia (analógový vstup)**

Pri prvom zostavení monitora obnovte výrobné nastavenia počítača alebo zmeňte rozlíšenie monitora, čím sa automaticky zapne funkcia automatického nastavenia a pokúste sa optimalizovať obrazovku.

Pomocou tlačidla OK/Auto (OK/Automaticky) na monitore a softvérového nástroja pre vzor automatického nastavenia môžete tiež kedykoľvek optimalizovať výkon obrazovky pre vstup VGA (analógový).

Nevykonávajte tento postup, ak monitor používa iný vstup, než VGA. Ak monitor používa vstup VGA (analógový), týmto postupom možno opraviť nasledujúce podmienky kvality obrazu:

- **•**  Približný alebo nejasný obraz
- **•**  Efekty dvojitého obrazu, pruhovania alebo tienenia
- **•**  Nejasné zvislé pruhy
- **•**  Tenké, vodorovne sa posúvajúce čiary
- **•**  Obraz mimo stredu

Používanie funkcie automatického nastavenia:

- **1.** Monitor nechajte pred nastavovaním zohrievať po dobu 20 minút.
- **2.** Stlačte tlačidlo Menu (Ponuka) na monitore a potom z ponuky OSD zvoľte možnosti **Ovládanie obrazu > Automatické nastavenie**. Ak výsledok nie je vyhovujúci, pokračujte s týmto postupom.
- **3.** Optický disk vložte do optickej diskovej jednotky v počítači. Zobrazí sa ponuka optického disku.
- **4.** Zvoľte položku **Otvoriť softvérový nástroj na automatické nastavenie**. Zobrazí sa vzor nastavenia.

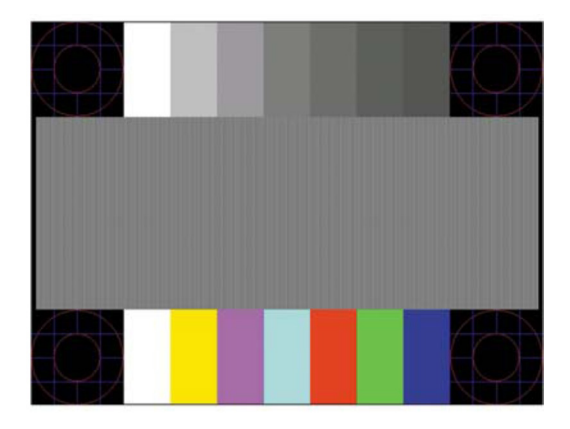

- **5.** Ak chcete vytvoriť stabilný obraz zarovnaný na stred, na monitore stlačte tlačidlo OK (OK).
- **6.** Ak chcete ukončiť skúšobný vzor, stlačte tlačidlo ESC (Ukončiť) alebo iné ľubovoľné tlačidlo.
- **<sup>2</sup> POZNÁMKA:** Softvérový nástroj pre skúšobný vzor automatického nastavania si môžete stiahnuť z webovej stránky na adrese <http://www.hp.com/support>.

# <span id="page-21-0"></span>**Optimalizácia výkonu obrazu (analógový vstup)**

Na zlepšenie výkonu obrazu je možné nastaviť dva ovládacie prvky v ponuke zobrazenej na obrazovke OSD: Clock (Taktovací kmitočet) a Phase (Fáza) (k dispozícii v ponuke OSD)

 **POZNÁMKA:** Ovládacie prvky Clock (Taktovací kmitočet) a Phase (Fáza) možno nastaviť iba pri používaní analógového vstupu (VGA). Tieto ovládacie prvky nemožno nastaviť pre digitálne vstupy.

Taktovací kmitočet musí byť na začiatku správne nastavený, pretože nastavenia fázy závisia od nastavenia hlavných hodín. Tieto ovládacie prvky použite iba v prípade, že funkcia automatického nastavenia neposkytuje vyhovujúci obraz.

- **• Clock (Taktovací kmitočet)** Zvýšenie alebo zníženie hodnoty, aby sa minimalizovali zvislé čiary alebo pásy, ktoré sú viditeľné na pozadí obrazovky.
- **• Phase (Fáza)** Zvýšenie alebo zníženie hodnoty, aby sa minimalizovalo blikanie alebo rozmazávanie obrazu.

 **POZNÁMKA:** Pri používaní ovládacích prvkov dosiahnete najlepšie výsledky, keď budete používať softvérový nástroj pre vzor automatického nastavenia, ktorý sa nachádza na optickom disku.

Pri nastavovaní hodnôt taktovacieho kmitočtu a fázy v prípade, že obrazy na monitore sú skreslené, pokračujte v nastavovaní hodnôt, až kým skreslenie nezmizne. Ak chcete obnoviť výrobné nastavenia, v ponuke **Obnovenie výrobných nastavení** zobrazenej na obrazovke zvoľte možnosť **Áno**.

Odstránenie zvislých čiar (taktovací kmitočet):

- **1.** Stlačením tlačidla Menu (Ponuka) na monitore otvorte ponuku OSD a potom zvoľte položky **Ovládanie obrazu** > **Taktovací kmitočet a fáza**.
- **2.** Zvislé čiary odstráňte pomocou tlačidiel na monitore. Tieto tlačidlá stláčajte pomaly, aby ste nevynechali bod optimálneho nastavenia.

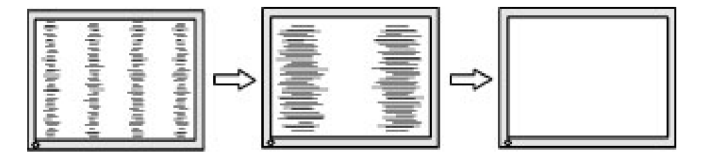

**3.** Po nastavení taktovacieho kmitočtu v prípade rozmazávania, blikania, alebo keď sa na obrazovke zobrazujú čiary, prejdite k nastaveniu fázy.

Odstránenie blikania alebo rozmazávania (Fáza):

- **1.** Stlačením tlačidla Menu (Ponuka) na monitore otvorte ponuku OSD a potom zvoľte položky **Ovládanie obrazu** > **Taktovací kmitočet a fáza**.
- **2.** Stlačením týchto tlačidiel na monitore odstráňte blikanie alebo rozmazávanie. Blikanie alebo rozmazávanie nemusí byť odstránené v závislosti od počítača alebo nainštalovanej grafickej karty.

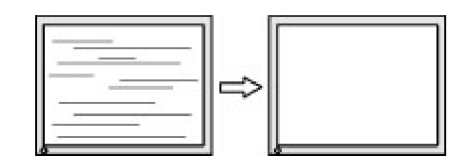

Korekcia umiestnenia na obrazovke (vodorovná alebo zvislá poloha):

**1.** Stlačením tlačidla Menu (Ponuka) na monitore otvorte ponuku OSD a potom zvoľte **Pozícia obrázka**.

<span id="page-22-0"></span>**2.** Stlačením tlačidiel na monitore nastavte správne umiestnenie obrázka v oblasti zobrazenia na monitore. Tlačidlom Horisontal Position (Vodorovná poloha) sa obraz posúva doľava alebo doprava; tlačidlom Vertical Position (Zvislá poloha) sa obraz posúva hore a dolu.

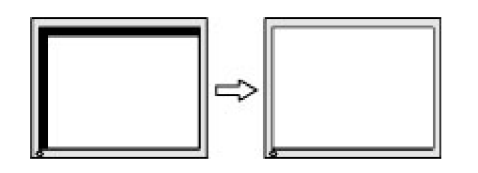

## **Blokovanie tlačidiel**

Stlačením a podržaním vypínacieho tlačidla alebo tlačidla Menu (Ponuka) na desať sekúnd dôjde k vypnutiu funkcie tohto tlačidla. Funkciu môžete obnoviť tak, že príslušné tlačidlo znova stlačíte a podržíte na desať sekúnd. Funkcia je k dispozícii len vtedy, keď je monitor zapnutý, zobrazuje sa aktívny signál a ponuka OSD nie je aktivovaná.

## **Technická podpora výrobku**

Ďalšie informácie týkajúce sa používania monitora nájdete na lokalite http://www.hp.com/support. Zvoľte možnosť **Nájdite svoj výrobok** a potom postupujte podľa pokynov na obrazovke.

Tu môžete:

- **•**  Chatovať on-line s technikom spoločnosti HP
- **POZNÁMKA:** Ak v príslušnom jazyku nie je k dispozícii chatovanie o technickej podpore, k dispozícii je v angličtine.
	- **•**  Vyhľadať servisné stredisko spoločnosti HP

## **Príprava na volanie na technickú podporu**

Ak sa vám nedá vyriešiť problém podľa rád pre riešenie problémov v tejto časti, budete musieť zavolať na technickú podporu. Keď budete telefonovať, musíte mať k dispozícii nasledujúce informácie:

- číslo modelu monitora
- **•**  sériové číslo monitora
- **•**  dátum zakúpenia uvedený na faktúre
- **•**  podmienky, za ktorých došlo k problému
- **•**  prijaté chybové hlásenia
- **•**  konfigurácia hardvéru
- **•**  názov a verzia hardvéru a softvéru, ktoré používate

# <span id="page-23-0"></span>**Umiestnenie sériového čísla a čísla modelu výrobku**

Sériové číslo a číslo modelu výrobku sú uvedené na štítkoch na spodnej strane rámika monitora. Tieto čísla môžete potrebovať pri kontaktovaní spoločnosti HP ohľadne modelu monitora.

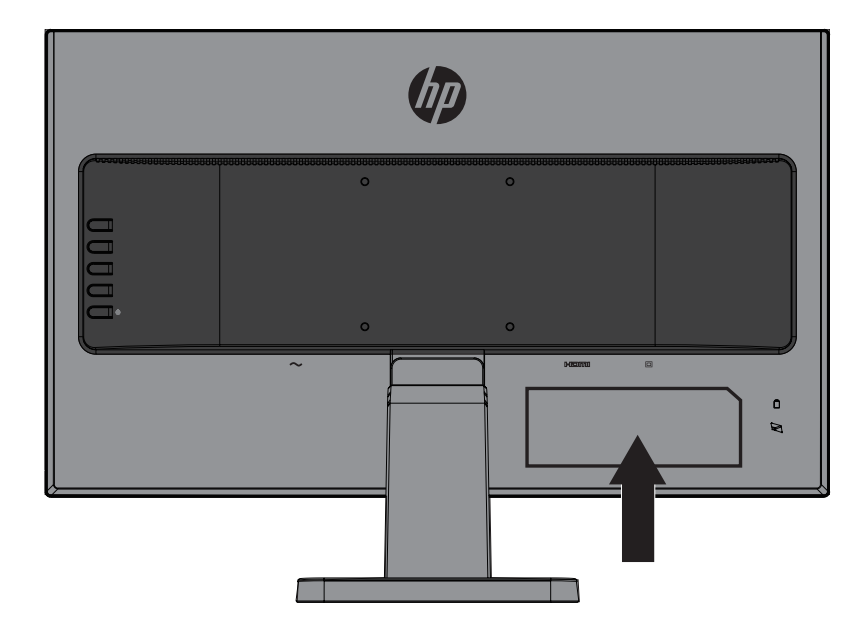

# <span id="page-24-0"></span>**4 Údržba monitora**

# **Pokyny pre údržbu**

- **•**  Neotvárajte kryt monitora ani sa ho nepokúšajte sami opraviť. Nastavujte iba tie ovládacie prvky, ktoré sú popísané v návode na obsluhu. Ak monitor nefunguje správne alebo spadol na zem alebo je poškodený, obráťte sa na autorizovanú predajňu spoločnosti HP, distribútora alebo poskytovateľa služieb.
- **•**  Používajte iba napájací zdroj a pripojenie, ktoré sú vhodné pre tento monitor, ako je to uvedené na štítku alebo zadnom paneli monitora.
- **•**  Monitor vypnite, keď sa nepoužíva. Životnosť monitora môžete výrazne zvýšiť pomocou šetriča obrazovky a jeho vypínaním, keď sa nepoužíva

**EZ POZNÁMKA:** Na monitory s "vypáleným obrazom" sa nevzťahuje záruka HP.

- **•**  Štrbiny a otvory v skrinke sú určené na vetranie. Tieto otvory nesmú byť zablokované ani zakryté. Do štrbín alebo iných otvorov v skrinke nikdy nevkladajte žiadne cudzie predmety.
- **•**  Monitor umiestnite na dobre vetranom mieste mimo dosahu nadmerného svetla, tepla a vlhkosti.
- **•**  Pri odmontúvaní podstavca monitora je potrebné položiť monitor obrazovkou nadol na mäkký povrch, aby nedošlo k jej poškriabaniu, poškodeniu ani rozbitiu.

# **Čistenie monitora**

- **1.** Monitor vypnite a napájanie odpojte tak, že zástrčku napájacieho kábla odpojíte od elektrickej zásuvky.
- **2.** Mäkkou, čistou antistatickou handričkou zotrite prach z obrazovky a skrinky monitora.
- **3.** Na čistenie miest s ťažším prístupom použite zmes vody a izopropylalkoholu v pomere 50/50.
- **UPOZORNENIE:** Čistiaci prostriedok nastriekajte na handričku a suchou handričkou zľahka utrite povrch obrazovky. Čistiaci prostriedok nikdy nestriekajte priamo na povrch obrazovky. Mohol by sa dostať za rámik a poškodiť elektroniku.
- **UPOZORNENIE:** Na čistenie obrazovky a skrinky monitora nepoužívajte čistiace prostriedky, ktoré obsahujú materiály na báze ropy, ako napríklad benzén, riedidlo alebo prchavé látky. Tieto chemikálie by mohli poškodiť monitor.

### **Preprava monitora**

Pôvodný obal si odložte. Môžete ho potrebovať neskôr, ak budete monitor presúvať alebo prepravovať.

# <span id="page-25-0"></span>**A Technické parametre**

**<sup>22</sup> POZNÁMKA:** V dobe od výroby tohto monitora po jeho dodanie môže dôjsť k zmene technických parametrov, ktoré sú uvedené v tejto používateľskej príručke.

Ak potrebujete najnovšie alebo dodatočné technické parametre tohto výrobku, prejdite do <http://www.hp.com/go/quickspecs/> a pre svoj model monitora vyhľadajte QuickSpecs konkrétneho modelu.

# 54,6 cm/21,5 palca

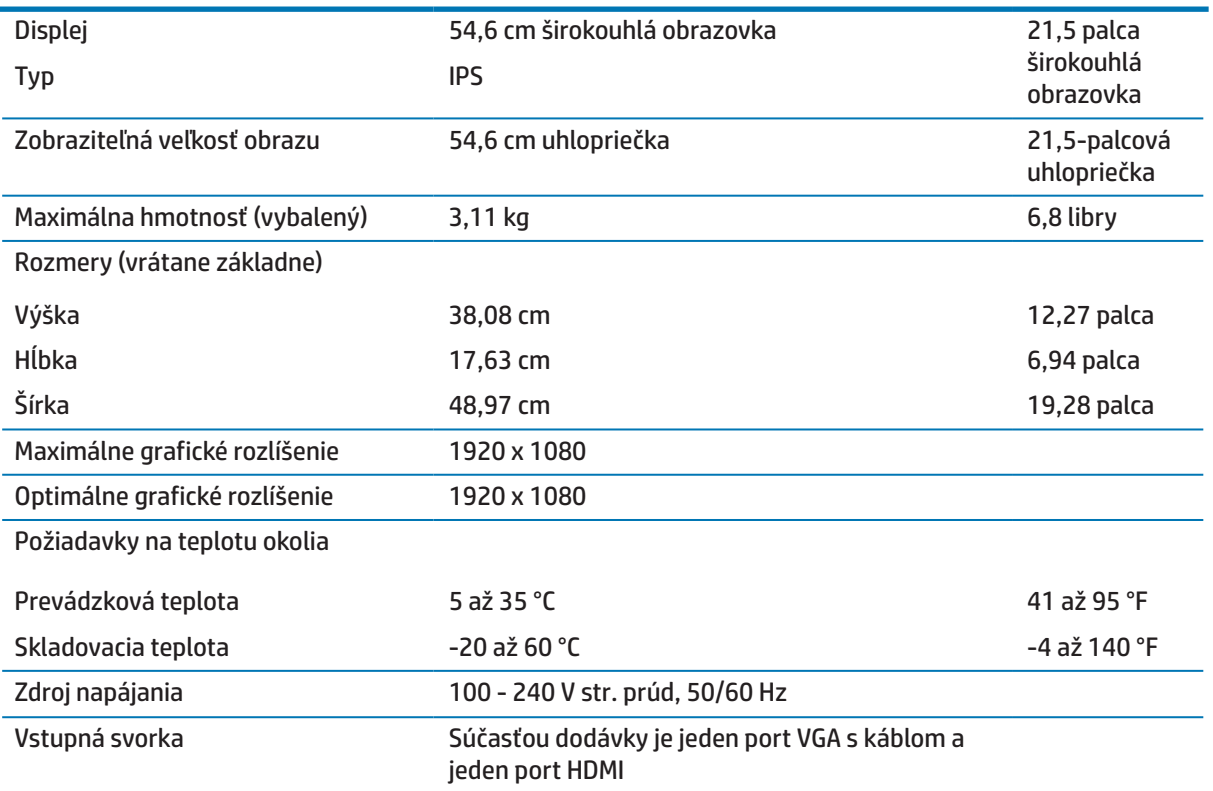

# 60,5 cm/23,8 palca

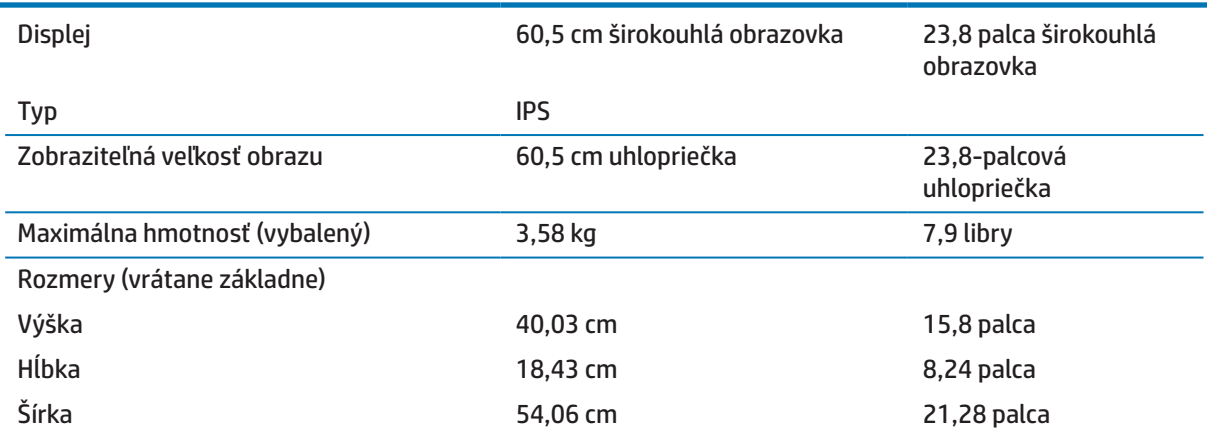

<span id="page-26-0"></span>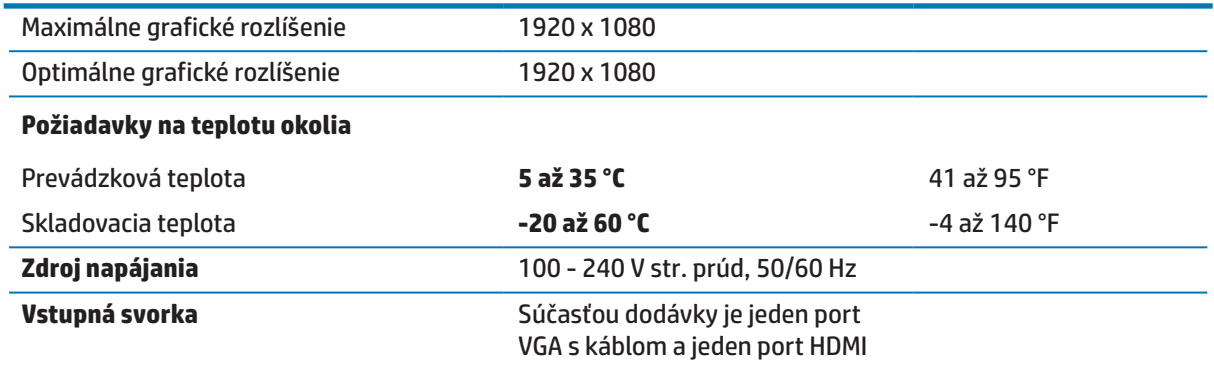

# <span id="page-26-1"></span>**Predvolené rozlíšenia obrazovky**

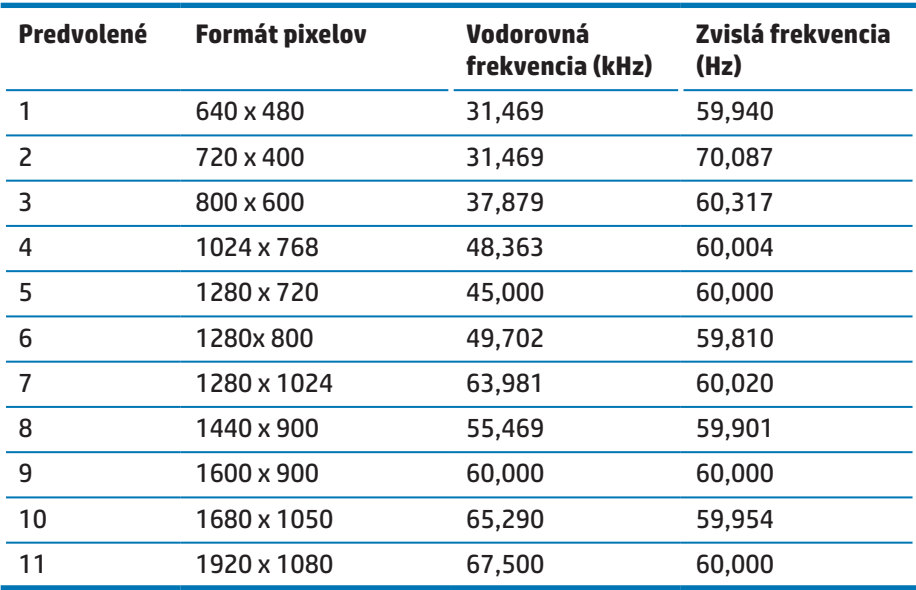

# <span id="page-27-0"></span>**Zadávanie používateľských režimov**

Signál radiča obrazu si môže niekedy za nasledujúcich podmienok vyžadovať režim, ktorý nie je predvolený:

- **•**  Nepoužívate štandardnú grafickú kartu.
- **•**  Nepoužívate predvolený režim.

Ak k tomu dôjde, pomocou ponuky na obrazovke budete musieť znova nastaviť parametre obrazovky monitora. Zmeny môžete vykonať v niektorých alebo všetkých týchto režimoch a ušetriť tak peniaze. Monitor automaticky uloží nové nastavenie a potom nový režim rozpozná rovnako, ako predvolený režim. Okrem režimov predvolených vo výrobe existuje najmenej 10 používateľských režimov, ktoré možno zadať a uložiť.

## **Funkcia šetriča energie**

Tieto monitory podporujú stav zníženej spotreby energie. Keď monitor zistí neprítomnosť buď signálu vodorovnej synchronizácie, alebo signálu zvislej synchronizácie, aktivuje sa stav zníženej spotreby energie. Obrazovka monitora je po zistení neprítomnosti týchto signálov prázdna, podsvietenie je vypnuté a svieti žltá kontrolka napájania. Monitor bude v stave zníženej spotreby energie spotrebúvať 0,5 Wattov. Monitor sa pred vrátením do normálneho prevádzkového režimu krátkodobo zahrieva.

Návod na nastavenie funkcií šetrenia energiou si pozrite v príručke dodanej k počítaču (niekedy sa nazývajú ako funkcie správy napájania).

 **POZNÁMKA:** Funkcia Šetrič energie je aktívna iba v prípade, že monitor je pripojený k počítaču, ktorý má funkcie šetrenia energiou.

Ak v softvérovom nástroji Šetrič energie vyberiete položku Nastavenia, monitor môžete vo vopred stanovenom čase tiež naprogramovať na aktivovanie stavu zníženej spotreby energie. Pri prepínaní monitora do stavu zníženej spotreby energie pomocou softvérového nástroja Energy Saver v monitore bliká žltá kontrolka napájania.

# <span id="page-28-0"></span>**B Zjednodušenie ovládania**

Spoločnosť HP navrhuje, vyrába a predáva výrobky a služby, ktoré môže používať každý, vrátane ľudí s rôznymi postihnutiami buď samostatne, alebo pomocou vhodných pomocných zariadení.

# **Podporované pomocné technológie**

Výrobky spoločnosti HP podporujú širokú škálu operačných systémov pomocných technológií, ktoré možno nakonfigurovať tak, aby fungovali spolu s prídavnými pomocnými technológiami. Pomocou funkcie Vyhľadať vo vašom zdrojovom zariadení, ktoré je pripojené k monitoru, si môžete vyhľadať viac informácií o pomocných zariadeniach.

 **POZNÁMKA:** Ak potrebujete ďalšie informácie o príslušnom výrobku pomocnej technológie, obráťte sa na oddelenie služieb zákazníkom pre tento výrobok.

## **Kontaktovanie technickej podpory**

Neustále vylepšujeme dostupnosť našich výrobkov a služieb a vítame každú spätnú väzbu od používateľov. Ak máte s výrobkom nejaký problém alebo by ste nám chceli povedať niečo o funkciách zjednodušeného ovládania, ktoré vám pomohli, môžete nám telefonovať na číslo (888) 259-5707 od pondelka do piatka v čase od 6:00 do 21:00 hod. horského časového pásma. Ak ste hluchonemý/hluchonemá alebo ste nedoslýchavý/ nedoslýchavá a používate TRS/VRS/WebCapTel, môžete nám v prípade, že potrebujete technickú podporu alebo máte nejaké otázky k zjednodušenému ovládaniu, telefonovať na číslo (877) 656-7058 od pondelka do piatka v čase od 6:00 do 21:00 hod. horského časového pásma.